#### **Name**

#### **PURPOSE**

This Quick Reference Guide (QRG) is designed to show the steps needed to create framework order in SAP Ariba.

## **HELPFUL HINTS**

- Assemble all supporting documentation prior to beginning work in SAP Ariba.
- For the best experience, please use the following browsers:

Google Chrome (64-bit) Apple Safari (64-bit) Microsoft Edge (32-bit) Microsoft Edge Chromium (32-bit and 64-bit) Mozilla Firefox (64-bit)

### **PROCEDURE**

1. Access SAP Ariba by clicking the "SAP Ariba – Procure to Pay" tile in Firefly.

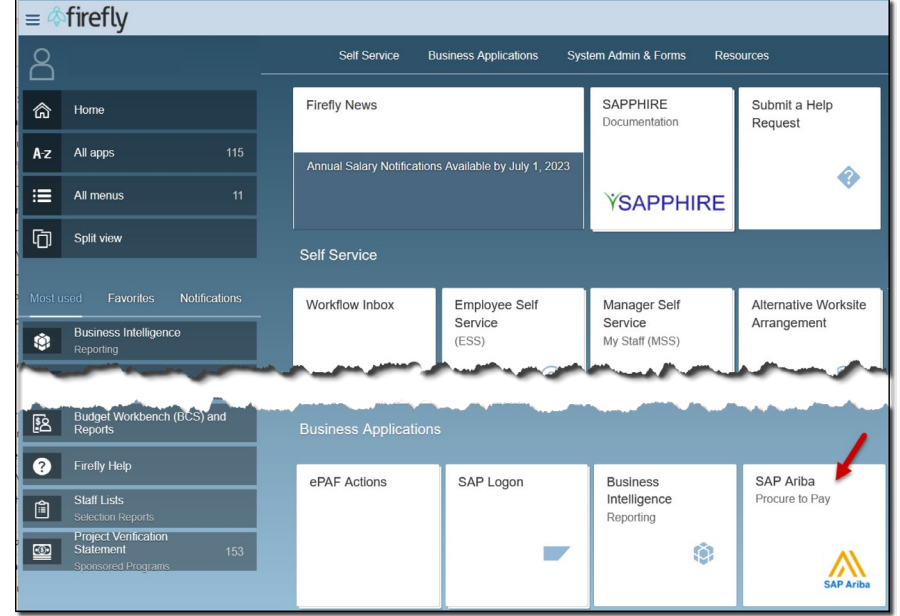

2. Click the "Procurement and Payment Forms" tile.

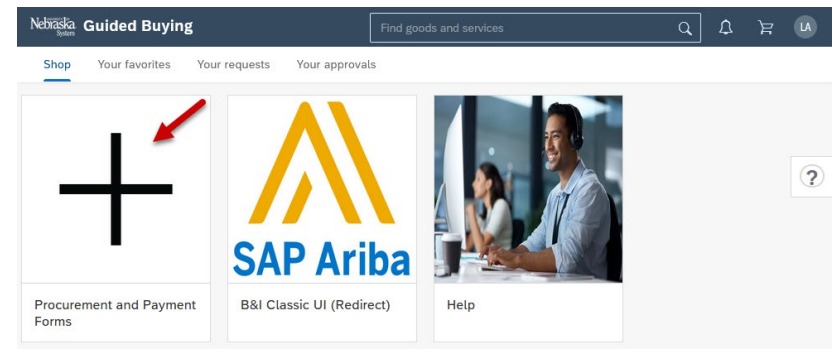

## **PROCEDURE (CONTINUED)**

3. Click the "Framework order item" tile.

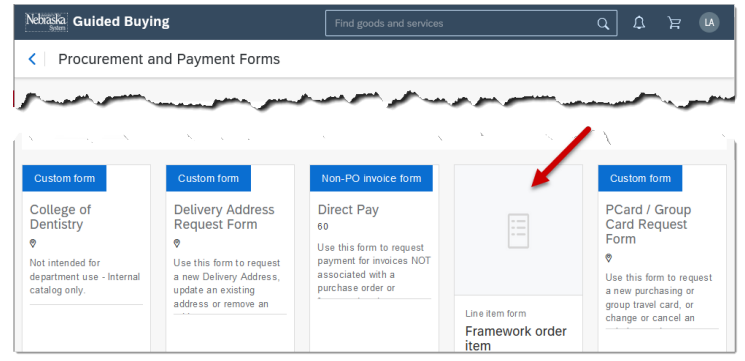

4. The "Framework order item" screen displays. Complete the Header information as noted below. Required fields are denoted by " \* ". NOTE: Additional fields may display as selections are made.

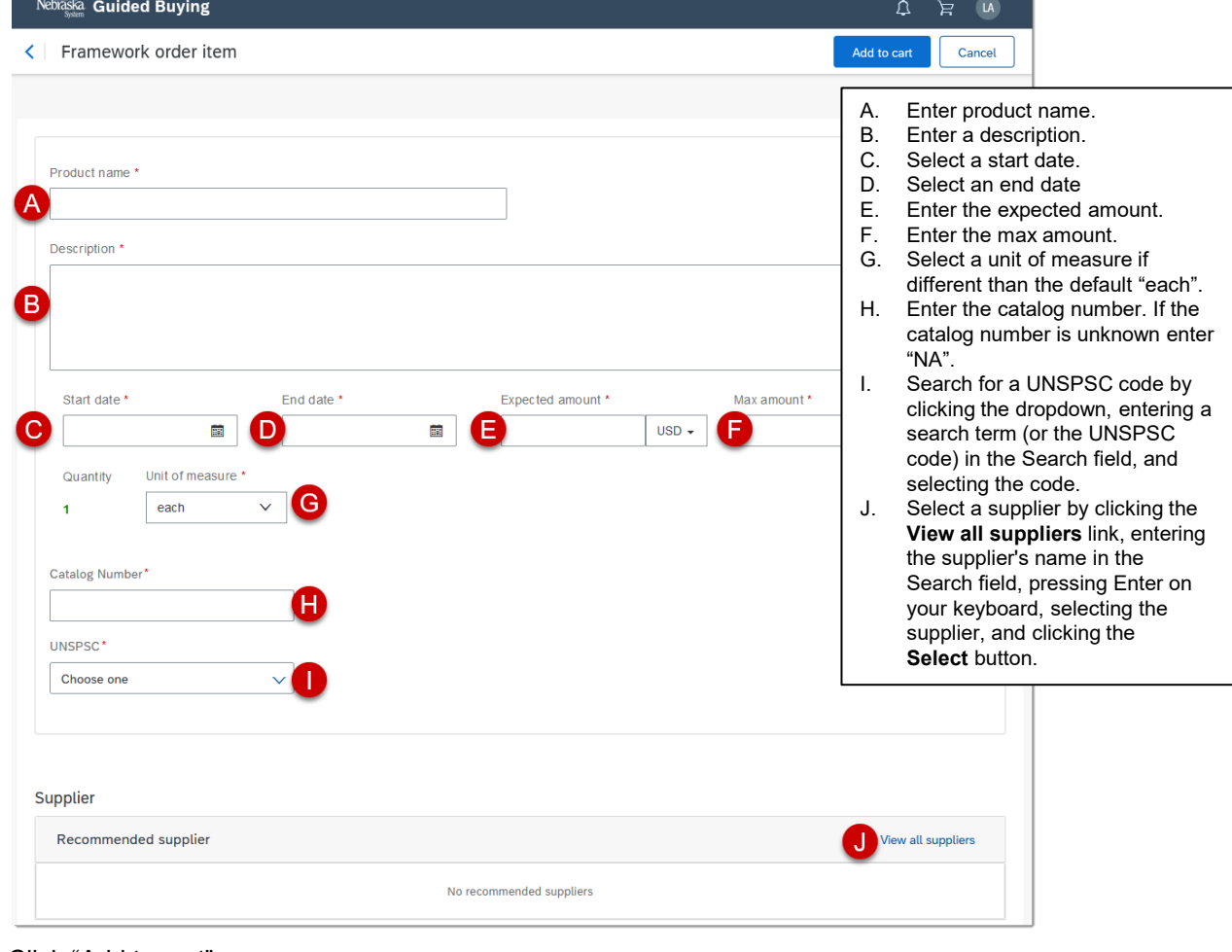

- 5. Click "Add to cart".
- 6. Select "Checkout".

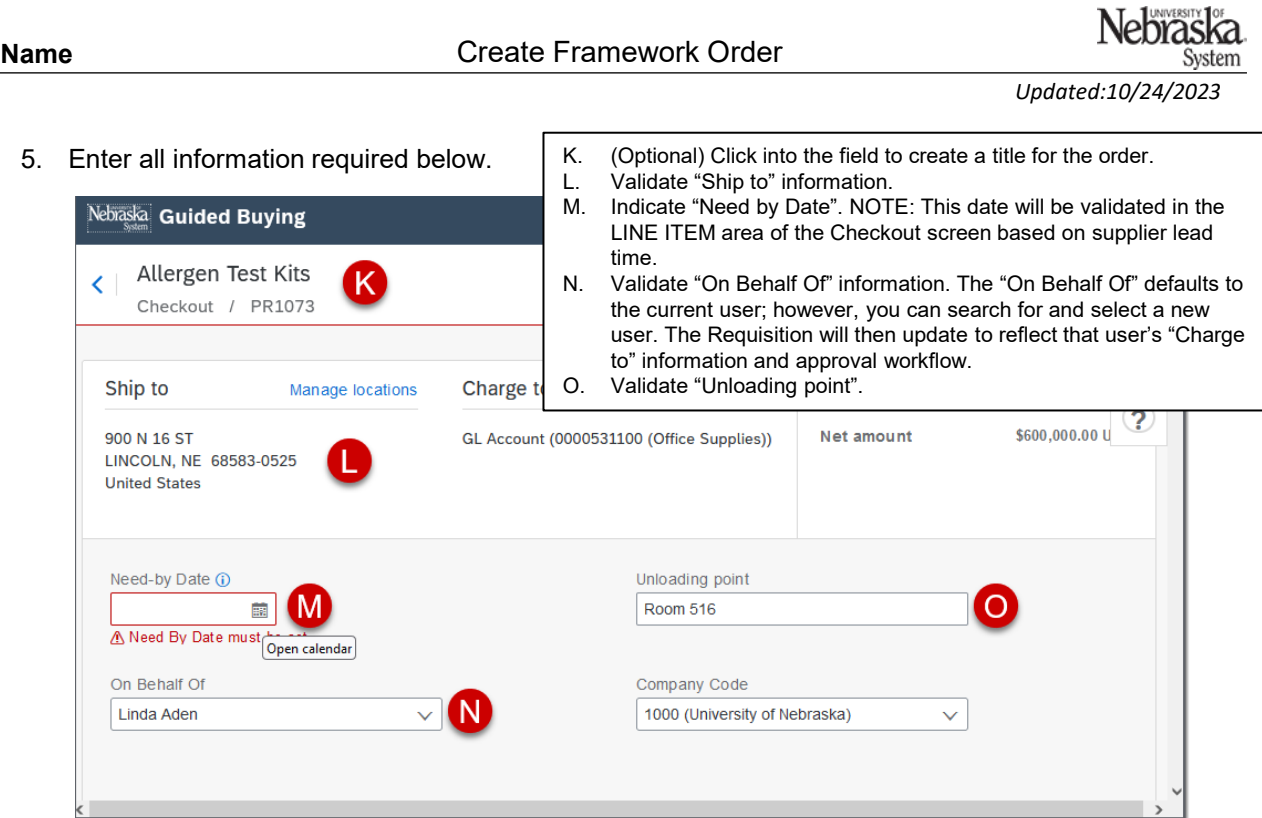

6. Scroll down to the item information and expand the item by clicking the arrow to the left of the item. 7. Click the "Accounting" link to change funding information.

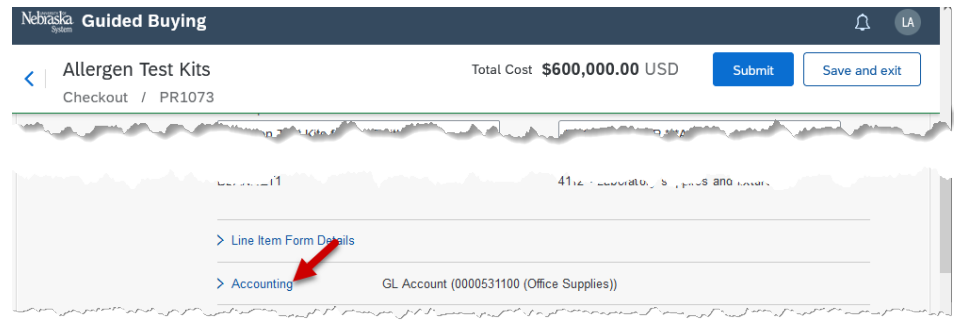

7. Click the dropdown in the field to be changed (e.g., GL Account) and click "Browse all".

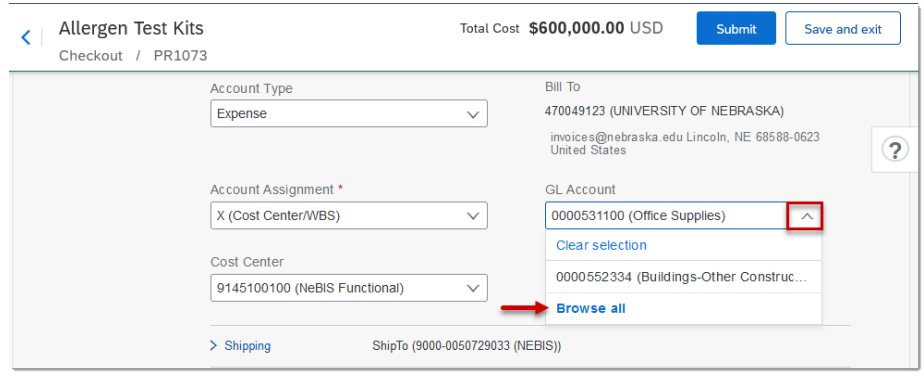

# **PROCEDURE (CONTINUED)**

7. Enter a search term in the field and press "Enter" on your keyboard (or click the magnifying glass).

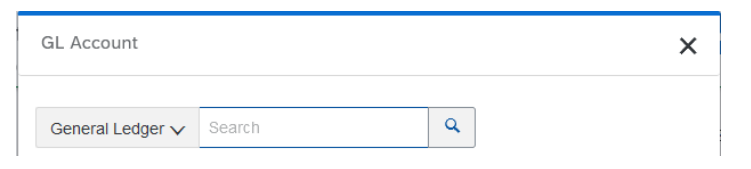

- 9. Select "Choose" to the right of the search result.
- 10. (Optional) Expand other item-level sections to review/edit.

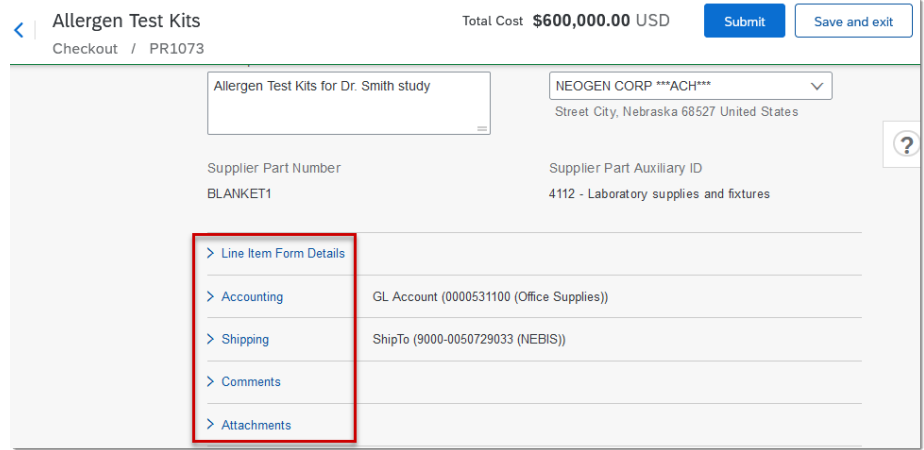

11. (Optional) Enter any comments or attachments. Check the check box if you want to share the information with the supplier. Click "Add".

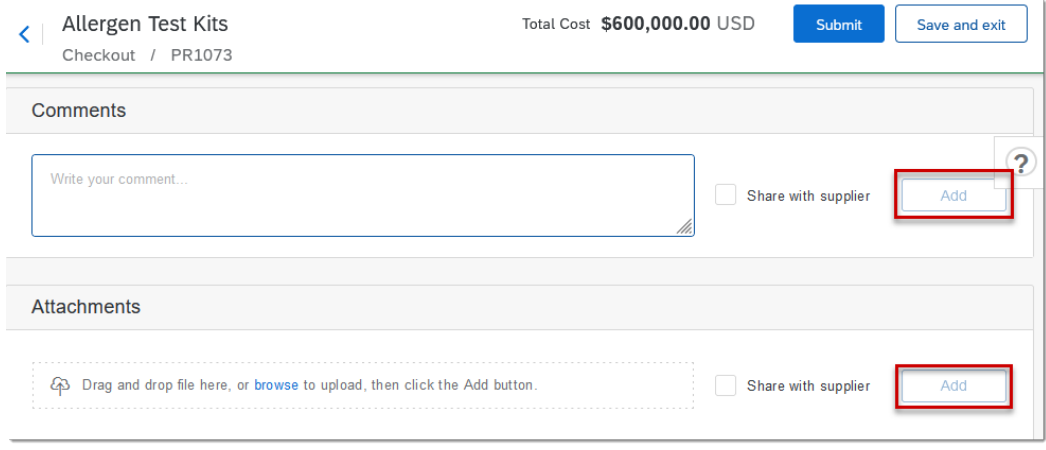

## **PROCEDURE (CONTINUED)**

12. Review the Approval Flow at the bottom of the screen and validate that no errors exist on the order. Click "Submit" (no changes allowed) or "Save and exit" (changes can be made).

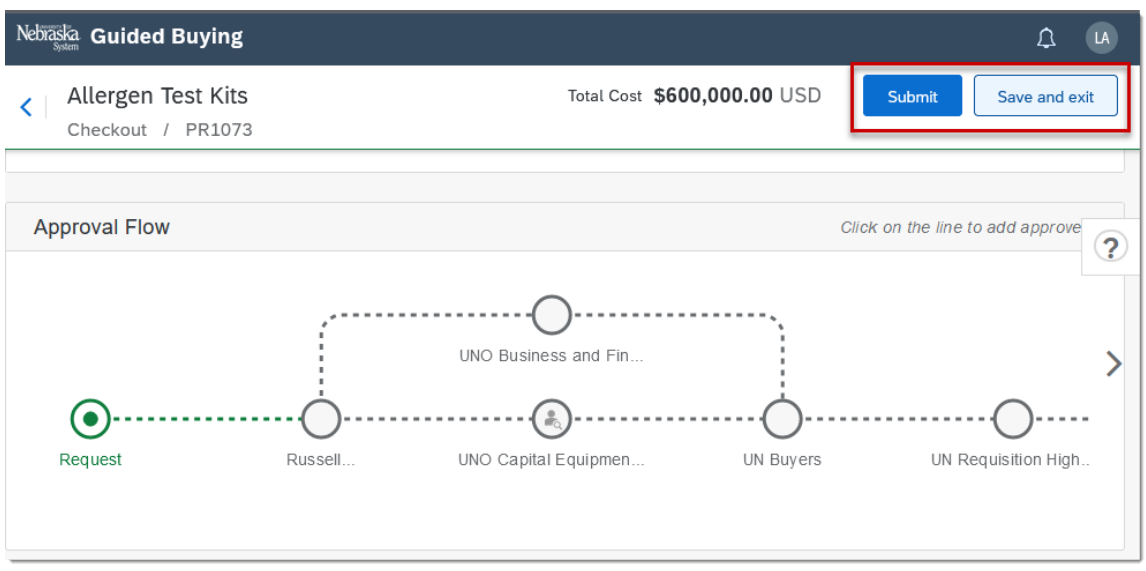

13. The confirmation screen displays.